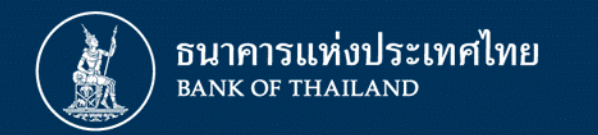

## ชี้แจงการทดสอบ IWT– DR BIZ การปรับปรุงโครงสร้างหนี้ลูกหนี้ธุรกิจที่มีเจ้าหนี้หลายราย (Multi-creditors)

26 สิงหาคม 2563

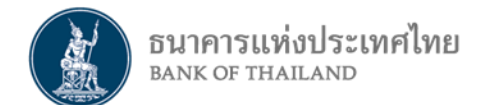

#### **ภาพรวมการทดสอบ IWT - DR BIZ**

ช่วงเวลาการทดสอบ IWT ระหว่างวันที่ 27 – 28 ส.ค. 63 เวลา 9.30 – 16.30 น.

การส่งข้อมูลจาก ธปท. ช่องทาง Email , สง. ส่งข้อมูลกลับ ช่องทาง DMS DA

เตรียมการก่อน IWT : Email สง. , ลงทะเบียนส่งข้อมูล DMS ชุด IWT

ธปท. แบ่งกลุ่ม สง. ในการทดสอบ กลุ่มละ 5 สง. ที่มีลูกหนี้ร่วมกัน

ุธปท. จัดเตรียมข้อมูลคำขอและข้อมูลลูกหนี้ในการทดสอบ โดยเป็นข้อมูลสมมุติ

สง. ทดสอบ IWT ตาม Scenario และ Test Case ที่ ธปท. จัดเตรียมให้

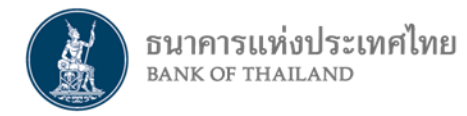

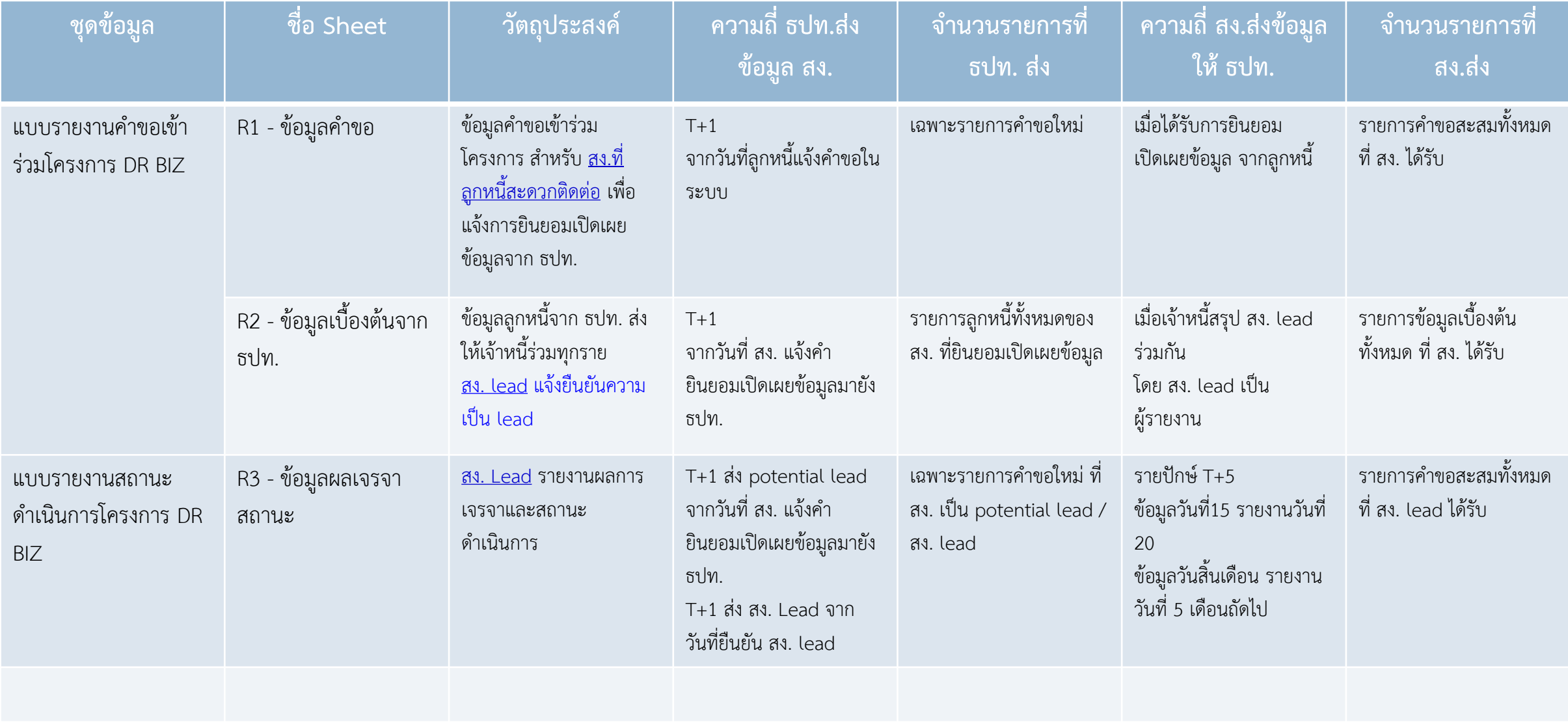

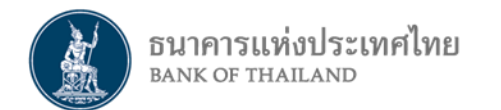

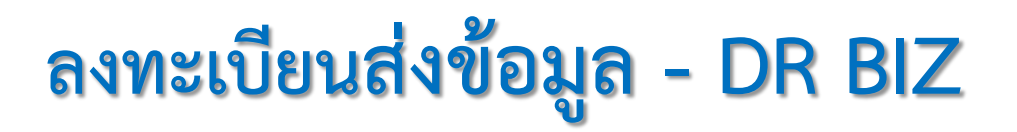

การจัดการสิทธิใช้บริการ ส าหรับผู้ดูแลนิติบุคคล ให้เลือกสิทธิการใช้บริการส่งข้อมูลที่ Subject Area : **Debt Restructure Multi-Creditors (DR BIZ)** Data : แบบรายงานข้อมูลคำขอเข้าร่วมโครงการ DR BIZ แบบรายงานข้อมูลสถานะดำเนินการโครงการ DR BIZ

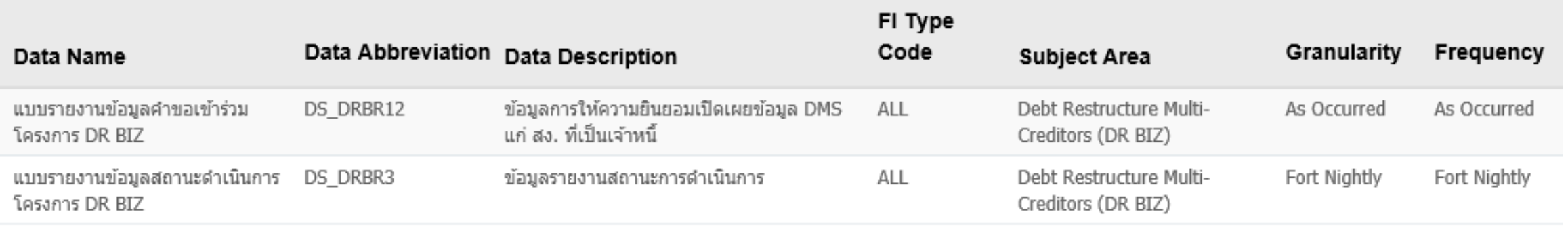

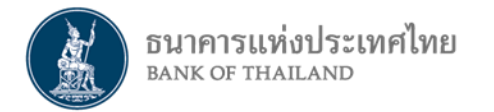

### **Scenario การทดสอบ IWT - DR BIZ**

**Scenario 1 -** <u>การรายงานลูกหนี้ให้ความยินยอมเปิดเผยข้อมูล</u> สง. รายที่ลูกหนี้สะดวกติดต่อได้รับข้อมูลคำขอ R1 ติดต่อลูกหนี้เพื่อยืนยันตัวตน และขอการยินยอมเปิดเผย ข้อมูล ธปท. และรายงานข้อมูลส่งกลับมายัง ธปท.

1.1 รับข้อมูลคำขอ R1 เฉพาะรายการใหม่ จาก ธปท. รูปแบบ Excel ผ่านช่องทาง Email

1.2 รวมรายการข้อมูลคำขอทั้งหมดที่ได้รับ

1.3 บันทึกรายการ ยินยอมเปิดเผยข้อมูล ส่งกลับมายัง ธปท. ผ่านช่องทาง DMS DA

1.4 ตรวจสอบสถานะการส่งข้อมูลคำขอ R1

**Scenario 2 –** เจ้าหนี้ทุกรายที่ลูกหนี้ให้ความยินยอมเปิดเผยข้อมูล รับข้อมูลลูกหนี้เบื้องต้นจาก DMS 2.1 เจ้าหนี้ทุกรายได้รับข้อมูล R2 จาก ธปท. รูปแบบ Excel ผ่านช่องทาง Email 2.2 สง. ที่เป็น Potential Lead ได้รับรายงาน R3 สถานะดำเนินการ ในรูปแบบ Excel ผ่านช่องทาง Email 2.3 สง. ที่เป็น Lead Bank ตัวจริง ส่งรายงาน R2 แจ้งยืนยัน ส่งกลับมายัง ธปท. ผ่านช่องทาง DMS DA 2.4 กรณีเปลี่ยน Lead Bank สง.ที่เป็น Lead Bank ได้รับรายงาน R3 สถานะดำเนินการ ในรูปแบบ Excel ผ่านช่องทาง Email 2.5 ตรวจสอบสถานะการส่งข้อมูล R2

**Scenario 3 – สง. Lead รายงานสถานะดำเนินการ** 

3.1 สง. ที่เป็น Lead Bank รวมรายการ R3 สถานะดำเนินการทั้งหมดที่รับผิดชอบ

3.2 สง. ที่เป็น Lead Bank ส่งรายงาน R3 สถานะดำเนินการ มายัง ธปท. ผ่านช่องทาง DMS DA

3.3 ตรวจสอบสถานะการส่งข้อมูล R3

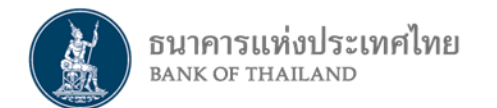

### **สถานะการส่งข้อมูล DMS DA**

**Recieved -** ธปท. ได้รับข้อมูลแบบรายงานแล้ว Failed Basic - ข้อมูลที่นำส่งมีข้อผิดพลาด เพื่อตรวจสอบ Error Log Failed ETL - ข้อมูลที่นำส่ง มีข้อมูลที่ไม่สอดคล้องกัน เพื่อตรวจสอบ Warning Log **Pass ETL** - ข้อมูลที่นำส่งถูกต้อง

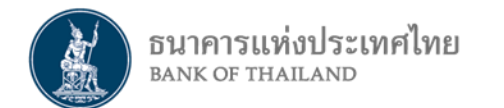

## **เอกสารประกอบ ช่องทางการรายงานข้อมูล DMS DA**

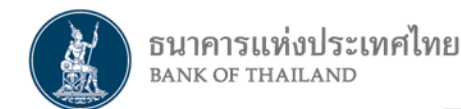

#### <u>ขั้นตอนก</u>ารดำเนินการ

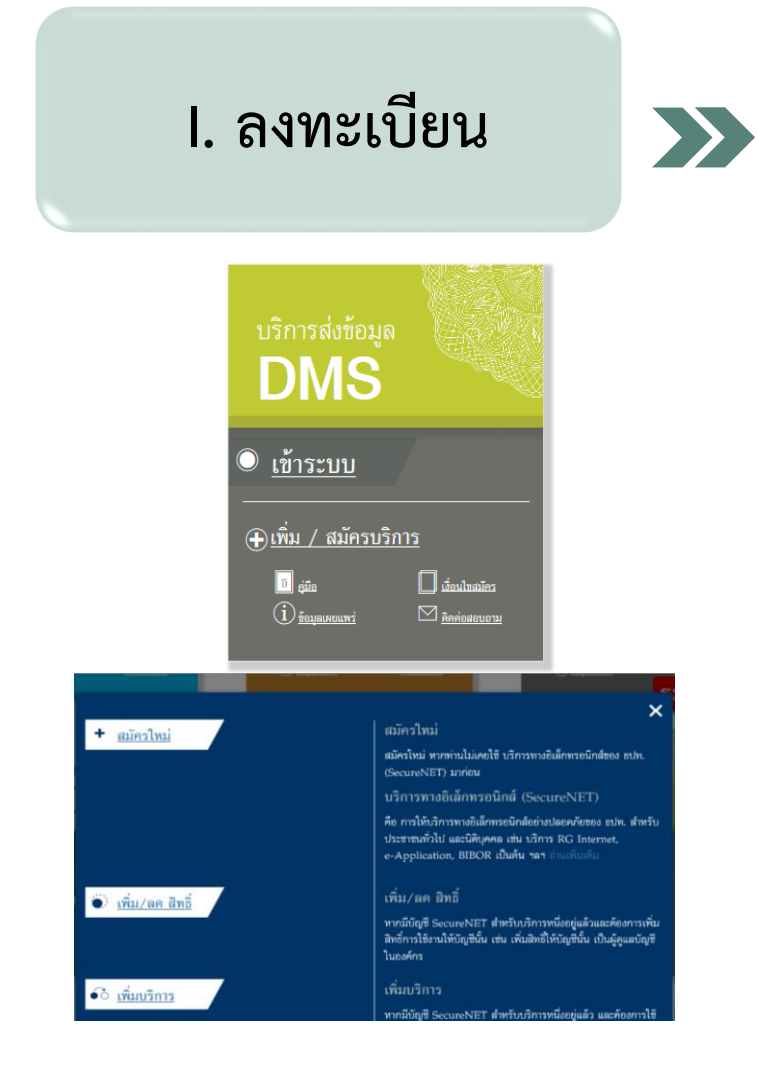

**เพื่อสร้างบัญชีผู้ใช้งานในสถานะที่เกี่ยวข้อง คือ "จัดการสิทธิแทนนิติบุคคล" และ/หรือ "เป็นผู้ปฏิบัติงาน" ที่ URL ส าหรับการทดสอบ IWT เช่น** <https://iservice-iwt.bot.or.th/> **กล่อง "บริการส่งข้อมูล DMS" คลิก"เพิ่ม/สมัครบริการ"**  1) สมัครใหม่ สำหรับ*ท่านที่ยังไม่เคยมีบัญชี*ใช้บริการทางอิเล็กทรอนิกส์ของ ธปท. **2) เพิ่มบริการ ส าหรับ***ท่านที่มีบัญชีผู้ใช้งาน***ในบริการหนึ่งที่ บริการทางอิเล็กทรอนิกส์ของ ธปท. อยู่แล้ว**

**(1 คนสามารถเป็นได้ทั้งผู้จัดการสิทธิ และผู้ปฏิบัติงาน, ผู้จัดการสิทธิ/ผู้ปฏิบัติงาน มีได้มากกว่า 1 คน)**

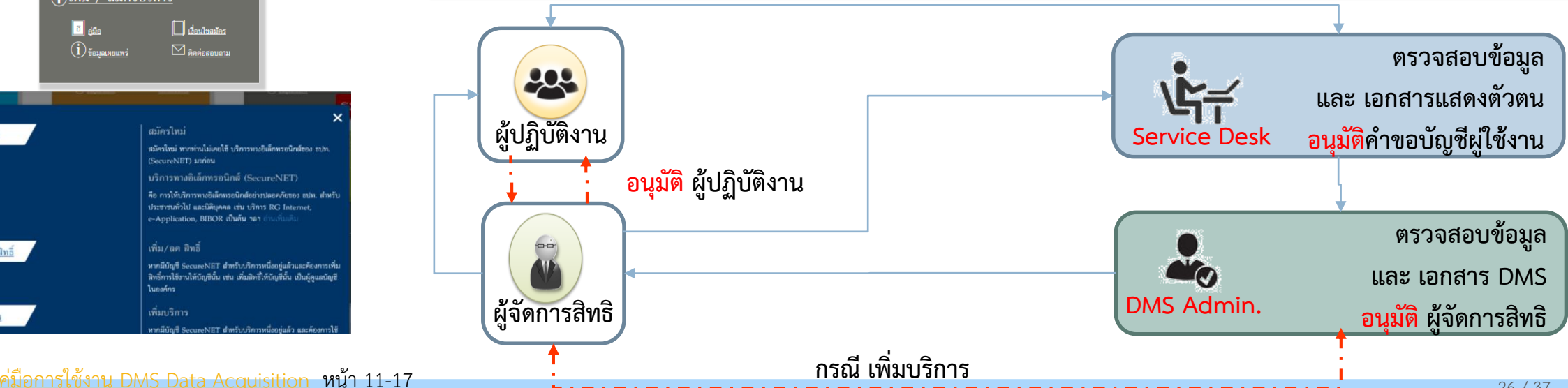

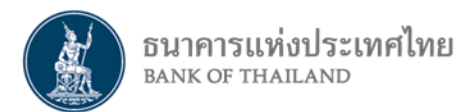

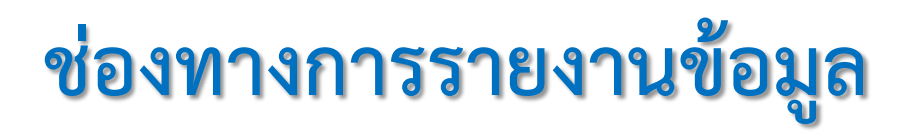

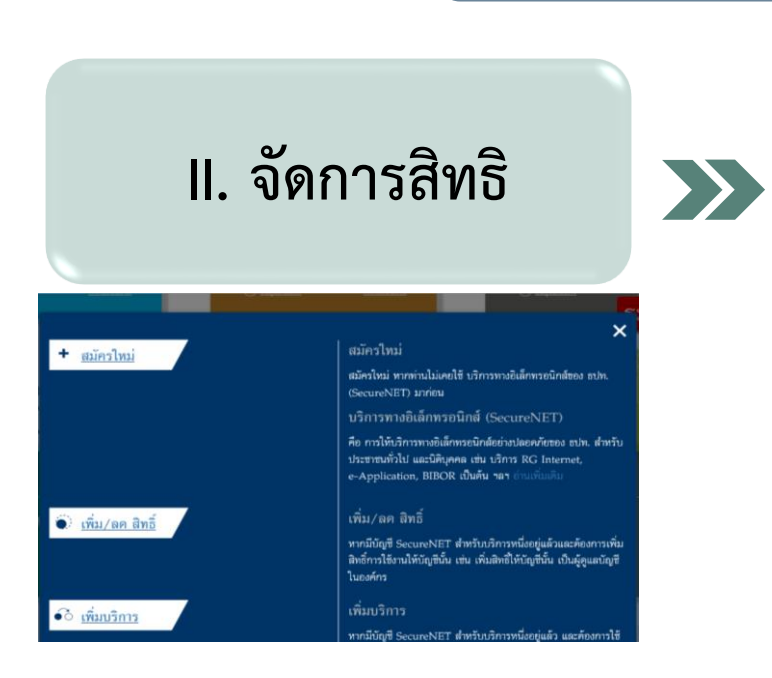

# ี ขั้นตอนการดำเนินการ

**1) ผู้จัดการสิทธิ อนุมัติ แต่งตั้ง / เพิกถอน สถานะ "เป็นผู้ปฏิบัติงาน" 2) ก าหนดสิทธิการส่งรายงาน และการเรียกดูต่าง ๆ ให้กับผู้ปฏิบัติงาน ที่ URL ส าหรับการทดสอบ IWT เช่น** <https://iservice-iwt.bot.or.th/> **กล่อง "บริการส่ง ข้อมูล DMS" คลิก"เพิ่ม / ลดสิทธิ"**  การจัดการสิทธิใช้บริการ สำหรับผู้ดูแลนิติบุคคล ให้เลือกสิทธิการใช้บริการส่งข้อมูลที่ Subject Area : **Debt Restructure Multi-Creditors (DR BIZ)** Data : แบบรายงานข้อมูลคำขอเข้าร่วมโครงการ DR BIZ แบบรายงานข้อมูลสถานะดำเนินการโครงการ DR BIZ

#### ตัวอย่างการเลือกสิทธิการใช้บริการ

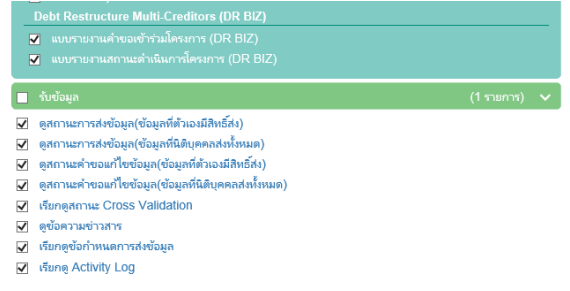

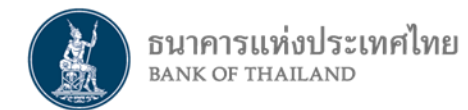

# ี ชั้นตอนการดำเนินการ

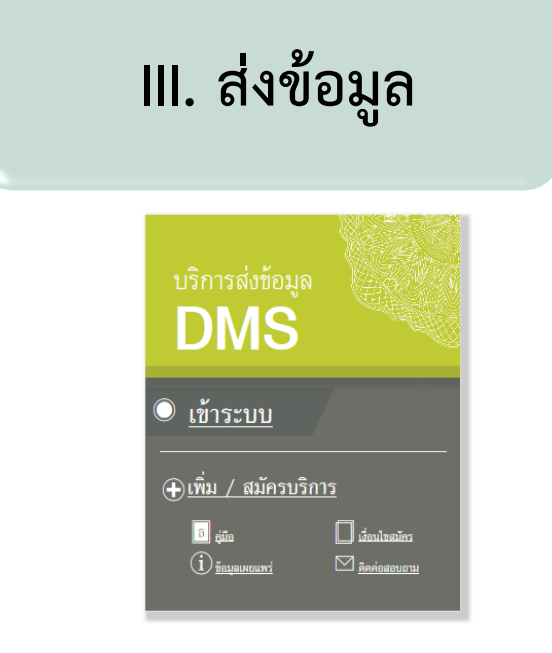

ตัวอย่าง menu Submit Data

**"ผู้ปฏิบัติงาน" ที่ได้รับการอนุมัติสิทธิแล้วจะเป็นผู้ส่งข้อมูลผ่านระบบ DMS Data Acquisition (DMS DA) ที่ URL ส าหรับการทดสอบ IWT เช่น** https://iserviceiwt.bot.or.th/ **กล่อง "บริการส่งข้อมูล DMS[" คลิก"เข้าระบบ"](https://iservice-iwt.bot.or.th/)**  การส่งข้อมูลทำที่ menu Submit Data เมื่อทำการ Browse file และ Submit แล้ว จะได้รับหมายเลข Ref. No. เป็นการอ้างอิง

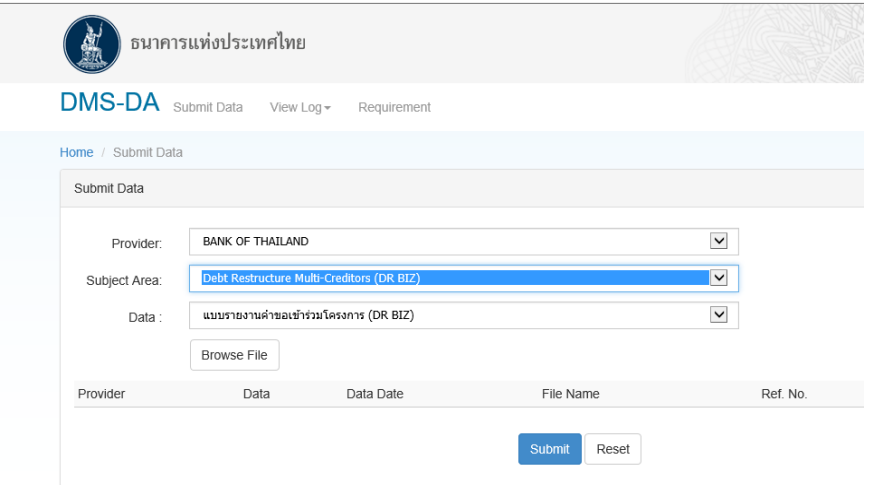